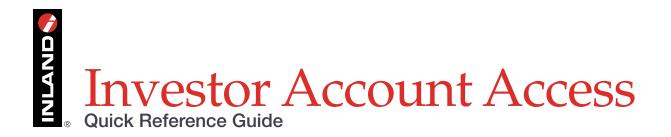

## Follow these simple steps for Investor Account Access. Once in the site, users gain easy access to:

- Portfolio overview
- Transaction history
- Cost basis activity

- Profile and contact information
- Beneficiaries
- More

1. Click on Investor Account Access from any Inland Real Estate Investment Corporation website or related product site to be taken to the login/home page. On this page, existing users can login and new users can enroll for account access.

| ccount Ac                | cess: Log In                                                                                                    | Log in t                                                                                                    |
|--------------------------|----------------------------------------------------------------------------------------------------|----------------------------------------------------------------------------------------------------|
| Existing User            |                                                                                                    | New User                                                                                                    |
| Username<br>Password     | Forgot Username?<br>Show Password<br>Forgot / Reset Your Password?                                                                              | To enroll, you will need your Account Number and certain personal information.<br>Once registered, you will be able to<br>• View your account balance<br>• View your recent account achity |
| Please do r<br>computer. | my Usemane <b>O</b><br>not check this box if you are using a public or shared<br>rou no longer want us to remember your Usemame on this device. | Request transactions  RECEISTER                                                                                                    |

2. If registering as a New

**User**, an account number is required to gain access as well as some personal information. The New User will be asked to establish a username and password for account access.

| Account Access: New                                                    | User Setup                                                                                                    | Log in F |
|------------------------------------------------------------------------|----------------------------------------------------------------------------------------------------|----------|
| Establish Your Username                                                |                                                                                                    |          |
| To establish a new Username, enter the desir                           | ed Username and requested information below.                                                                                   |          |
| Username                                                               | Must be 8 to 12 characters in length<br>Must contain at least 1 number and 1 special character (@, #, \$, etc)                 |          |
| Social Security Number/EIN                                             | (g, r, a, etc)     (s SSN 0 TIN                                                                                                |          |
| Account Number                                                         | 0                                                                                                    |          |
| Establish Your Password<br>Enter a password and then verify your passw | ord by entering it again.                                                                                                    |          |
| New Password                                                           | Requires 8 to 12 characters with at least 1 number and 1 special character (@: #, \$, etc)<br>Passwords are not case sensitive |          |
| Verify New Password                                                    | Show Password                                                                                                    |          |

3. New Users will select security code delivery method. Add an email address, mobile phone number or both, and select "send code." Enter the security code received via preferred method within 15 minutes. Upon successful validation of the security code, the user will be logged in.

|                                                                                            | N Log in He                                                                                                    |
|--------------------------------------------------------------------------------------------|----------------------------------------------------------------------------------------------------|
| Security Code Delivery                                                                     |                                                                                                    |
| /erify Security Code                                                                       |                                                                                                    |
| Ve sent a security code to the device selected                                             | I. Enter the code and click 'Verify Code'.                                                                                             |
| Security code: Security code                                                               |                                                                                                    |
| ime remaining: 14:41                                                                       |                                                                                                    |
| The security code we sent you will be valid<br>f you did not receive your security code or | for approximately 15 minutes.<br>It has expired, click <u>request a new security code</u> and we will send you another one.            |
| Remember This Computer                                                                     |                                                                                                    |
| you are using a device that you often use for<br>ecurity code in the future.               | signing into the Inland Real Estate Investment Corporation account access, we can remember this device so you may not have to verify a |
| I will primarily use this computer to acce<br>lease do not check this box if you are usi   | iss my account.<br>ng a public or shared computer.                                                                                     |
|                                                                                            |                                                                                                    |

4. First time users will be presented with Terms of Use to accept. This is only for first time users and will not appear on subsequent visits to the site.

| Account Access: Terms Of Use                                                                                                    |  |
|----------------------------------------------------------------------------------------------------|--|
| *NOTE: ACCESSING OR REQUESTING ACCOUNT INFORMATION THROUGH THIS SITE CONSTITUTES AND SHALL BE DEEMED TO BE AN ACCEPTANCE OF THE FOLLOWING TERMS AND CONDITIONS: *                                                                                                    |  |
| The account information accessed through this site is not a confirmation of any transaction you may have requested the fund to execute. No transaction shall be deemed accepted until you receive a written confirmation from the applicable fund.                                                                                                    |  |
| You are responsible for reviewing all fund account statements received by you in the mail in order to verify the accuracy of all fund account information provided in the statement and of all account information accesses through this site. You are responsible for promptly notifying the fund of any errors or inaccuracies relating to information contained in, or omitted from, your fund account information accessed through this site. |  |
| No party which provides a connection between this web site and a fund or its transfer agency system can verify or ensure the receipt of any information transmitted to or from a fund or its transfer agent, or the acceptance by, or completion of any transaction with, a fund.                                                                                                    |  |
| DECLINE ACCEPT                                                                                                    |  |

## **Inland Investor Services**

8:00 a.m. to 5:00 p.m. CST - Monday through Friday **Email:** <u>custserv@inland-investments.com</u>

Phone: 866-My-Inland | (866)-694-6526

This is neither an offer to sell nor a solicitation of an offer to buy any security, which can be made only through the relevant offering documents (the Offering Documents) and sold only by broker dealers and registered investment advisors authorized to do so.

The Inland name and logo are registered trademarks being used under license. Inland Securities Corporation, member FINRA/SIPC, is dealer manager and placement agent for programs sponsored by Inland Real Estate Investment Corporation and its affiliates.